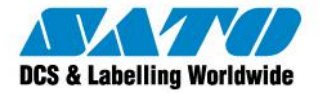

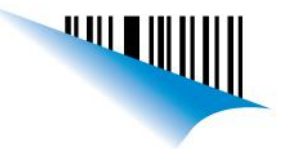

## Como escanear códigos con el Colector Unitech y transferirlos a la computadora

La siguiente guía le indicará los pasos a seguir para escanear códigos con el Colector y transferirlos a la computadora.

- 1. Encender el equipo y esperar a que aparezca la pantalla del BIOS.
- 2. Presionar y mantener la tecla CMD.
- 3. Seleccionar la opción 2. TER.
- 4. Seleccionar la opción 2. FORM CACHING.
- 5. Escanear el código deseado y luego ingresar la cantidad utilizando el teclado.
- 6. Presionar la tecla ESC una vez que haya finalizado y regresará al Main Menu.

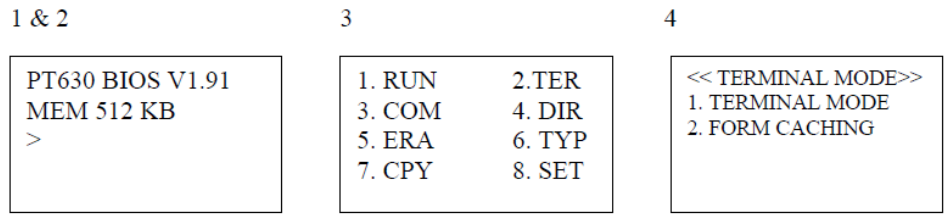

El siguiente paso es instalar el programa "JobGen Plus", el mismo puede descargarse desde nuestro sitio siguiendo el link: <http://www.satoargentina.com/biblioteca-de-recursos/recursos-unitech/descargas.aspx>

Luego de la instalación abrimos la aplicación "PTComm Manager", la cual utilizaremos para transferir los datos escaneados. Conectamos el Colector a la computadora utilizando el cable de comunicación USB y esperamos a que el Asistente de Windows instale los drivers. El siguiente paso es localizar el puerto COM que se le asignó, es importante destacar que aunque el cable sea USB el mismo trabajará como emulación de puerto Serie. Para realizar esto vamos a: Inicio -> Panel de control -> Sistema -> Administrador de dispositivos -> Puertos

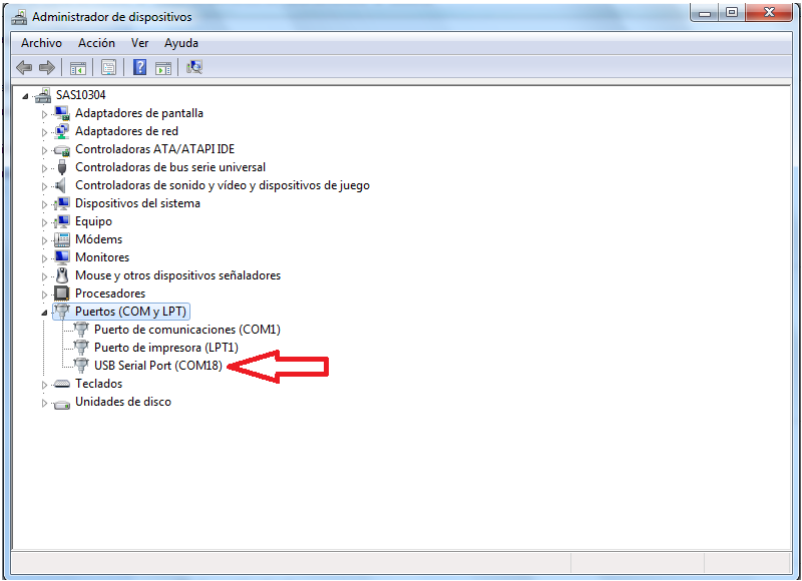

Sato Argentina S.A. Pola 3166 (C1439ENL) C.A.B.A. Argentina Tel.(5411) 4887-9000 Fax.(5411) 4638-5049

## www.satoargentina.com.ar

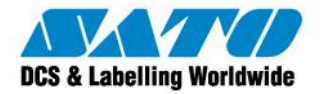

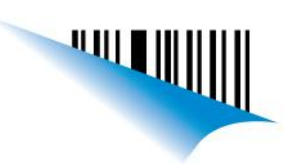

Al ejecutar el PTComm Manager, aparecerá la siguiente ventana:

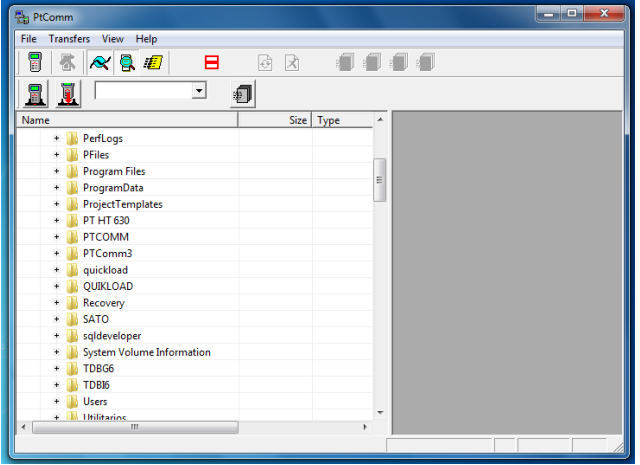

Luego clickeamos en "Transfers"- >"Connect Portable"

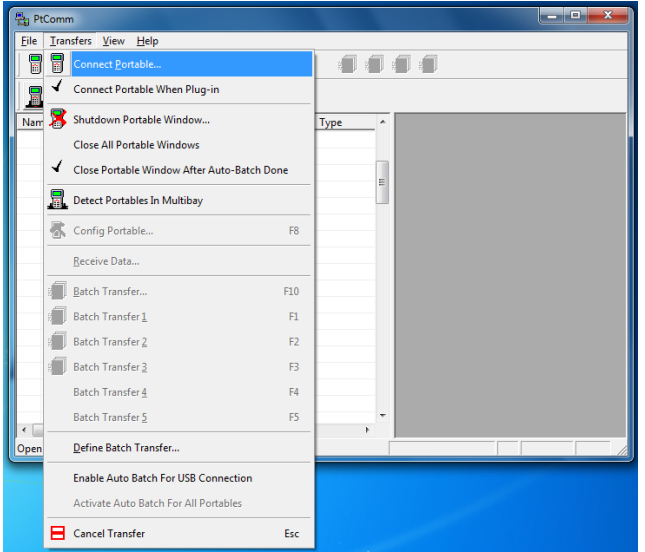

Nos aparecerá la siguiente ventana:

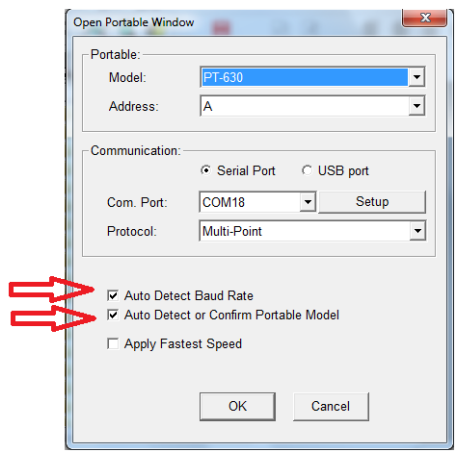

Sato Argentina S.A. Pola 3166 (C1439ENL) C.A.B.A. Argentina Tel.(5411) 4887-9000 Fax.(5411) 4638-5049

## www.satoargentina.com.ar

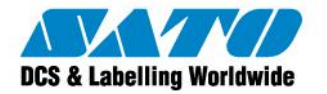

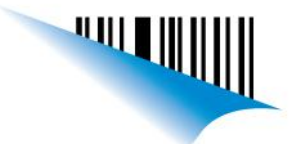

Debemos seleccionar el Modelo, Dirección y Puerto COM. Para asegurar una conexión exitosa verificar que las opciones "Auto Detect Baud Rate" y "Auto Detect or Confirm Portable Model" estén seleccionadas.

Luego de presionar OK el dispositivo debería realizar un beep aunque esté apagado, PTComm Manager automáticamente encenderá el equipo y se conectará al mismo. Nos aparecerá la siguiente ventana:

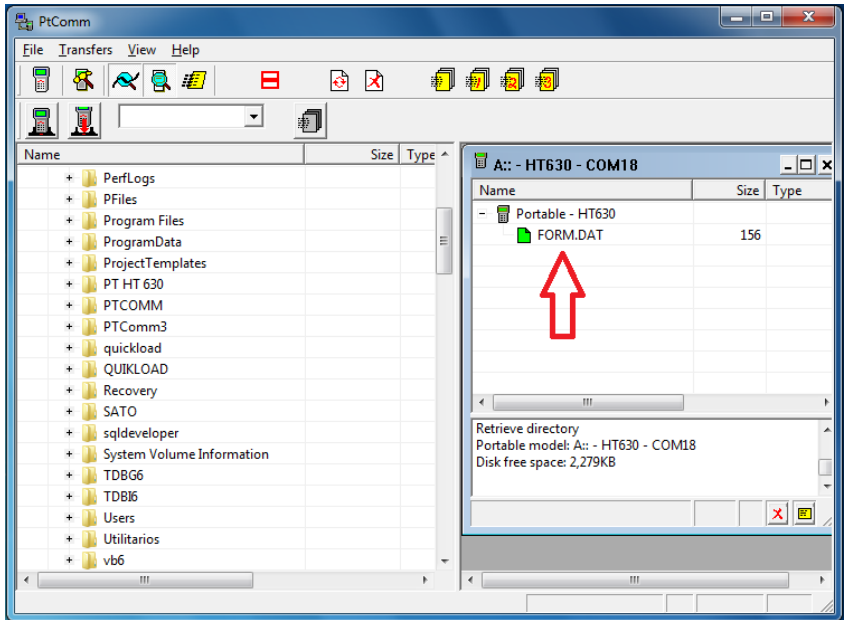

Los datos escaneados con el Colector mediante la función "Form Caching" serán guardados con el nombre FORM.DAT como se puede observar en la imágen. Luego arrastramos el archivo a una carpeta, las cuales aparecen sobre el lado izquierdo de la ventana. Abrimos dicha carpeta, seleccionamos el archivo, le damos click derecho -> Abrir con… y seleccionamos por ejemplo un Bloc de notas o una Planilla de Excel y ya podremos visualizar los datos escaneados.

Ezequiel Gimenez Technical Support SATO Argentina S.A. Argentina-Bolivia-Chile-Paraguay-Uruguay Tel: (5411) 4887-9000 Fax: (5411) 4638-5049

> ©2011 SATO Argentina S.A. Todos los derechos reservados. Rev A especificaciones sujetas a cambio sin previo aviso. Cualquier reproducción total o parcial del presente contenido sin autorización previa queda completamente prohibida. SATO es marca registrada de SATO Corporation y sus subsidiarias en Japón , Estados Unidos de Norteamerica y otros países.

Toda otra marca mencionada pertenece a sus respectivos propietarios.

Sato Argentina S.A. Pola 3166 (C1439ENL) C.A.B.A. Argentina Tel.(5411) 4887-9000 Fax.(5411) 4638-5049

## www.satoargentina.com.ar